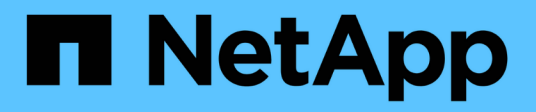

# 設定**ONTAP** 「**VMware Tools**偏好設定」檔案 ONTAP tools for VMware vSphere 9.10

NetApp January 18, 2024

This PDF was generated from https://docs.netapp.com/zh-tw/ontap-tools-vmware-vsphere-910/configure/reference\_set\_ipv4\_or\_ipv6.html on January 18, 2024. Always check docs.netapp.com for the latest.

目錄

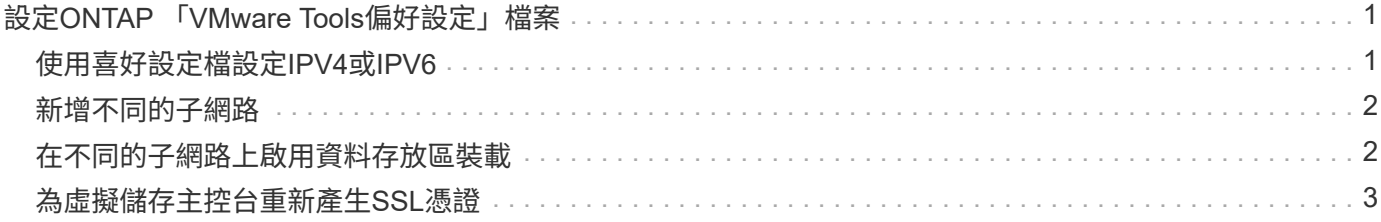

# <span id="page-2-0"></span>設定**ONTAP** 「**VMware Tools**偏好設定」檔案

# <span id="page-2-1"></span>使用喜好設定檔設定**IPV4**或**IPV6**

偏好設定檔案包含可控制ONTAP VMware vSphere作業的各項功能的設定。在大多數情況 下、您不需要修改這些檔案中的設定。瞭解虛擬儲存主控台(VSC)使用哪些偏好設定檔 很有幫助。

VSC有多個偏好設定檔。這些檔案包含可決定VSC執行各種作業的輸入金鑰和值。以下是VSC使用的部分偏好 設定檔:

「/opt/NetApp/vscserver/etc/kamino/kaminoprefs.xml」

「/opt/NetApp/vscserver/etc/Vsc/vscpets.xml」

在某些情況下、您可能必須修改偏好設定檔。例如、如果您使用iSCSI或NFS、而且ESXi主機和儲存系統之間的 子網路不同、則必須修改喜好設定檔。如果您未修改喜好設定檔中的設定、則由於VSC無法掛載資料存放區、資 料存放區資源配置會失敗。

您可以將喜好設定檔「kaminoprefs.xml」新增一個選項、設定為啟用對所有新增至VSC的儲存系統的IPV4 或IPV6支援。

• 「default.override.option.provision.mount.datastore.address.family`參數已新增至「kaminoprefs.xml」偏好 檔案、以設定資料存放區資源配置的偏好資料LIF傳輸協定。

此偏好選項適用於所有新增至VSC的儲存系統。

- 新選項的值包括「ipv4」、「ipv6」和「nONE」。
- 預設值設為「無」。

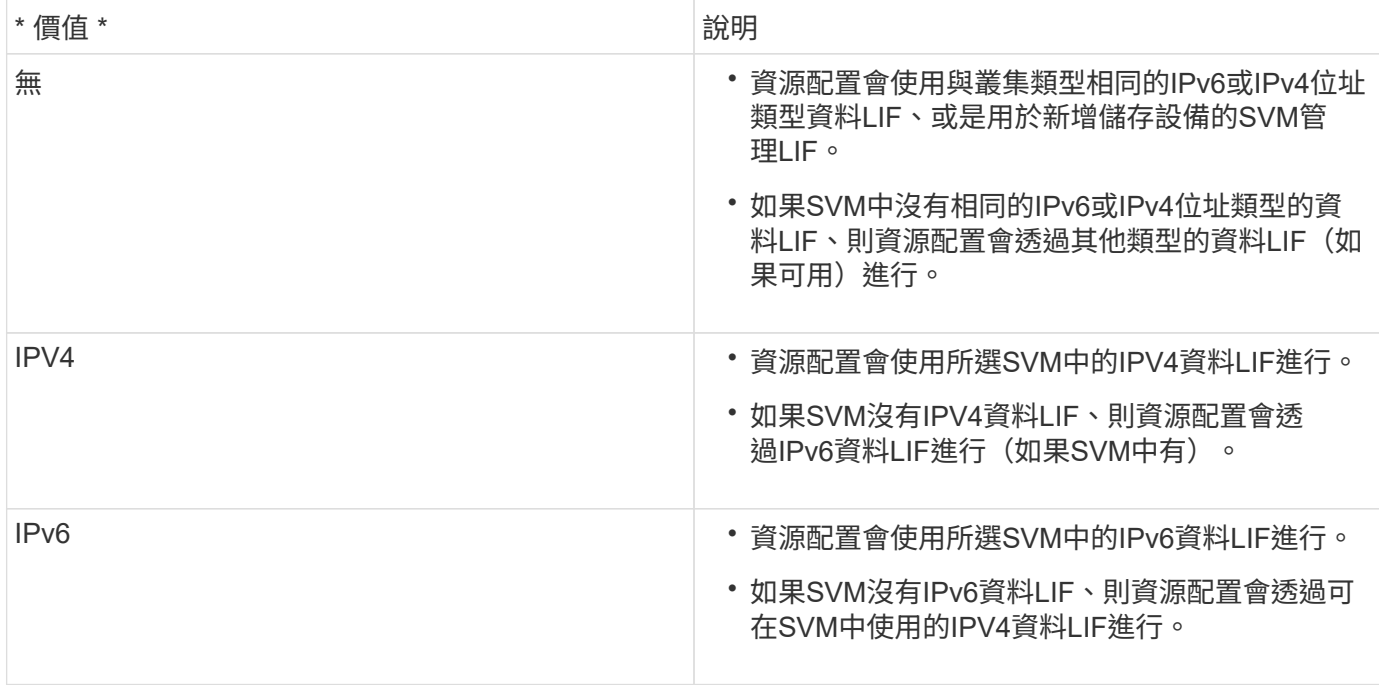

# <span id="page-3-0"></span>新增不同的子網路

您可以使用ONTAP VMware Tools介面或REST API來新增ESXi主機的不同子網路。這可 讓您在資源配置儲存系統之後、允許或限制用於資料存放區掛載作業的子網路。如果您未 新增ESXi主機的子網路、ONTAP 那麼使用者可利用VMware工具來封鎖這些子網路的資料 存放區掛載作業。

### 步驟

1. 登入vCenter Server執行個體並存取ONTAP VMware vCenter工具。

- 2. 在首頁上、按一下\*設定\*>\*管理子網路存取\*。
- 3. 在「管理子網路存取」對話方塊中、按一下「NFS子網路存取允許的子網路」中的\*所選\*選項。
- 4. 輸入所需子網路的值、然後按一下\*新增\*。
- 5. 選擇\*無\*或\*所選\*作為受限子網路。
- 6. 對iSCSI子網路存取重複上述步驟、然後按一下\*套用\*。

### <span id="page-3-1"></span>在不同的子網路上啟用資料存放區裝載

如果您使用iSCSI或NFS、且ESXi主機與儲存系統之間的子網路不同、則必須修改ONTAP VMware vSphere喜好設定檔案的VMware工具。如果您未修改偏好設定檔、則資料存放區 資源配置會因為虛擬儲存主控台(VSC)無法掛載資料存放區而失敗。

關於此工作

當資料存放區資源配置失敗時、VSC會記錄下列錯誤訊息:

「無法繼續。當控制器上的核心IP位址與位址相互參照時、找不到IP位址。

### 找不到與這些主機的NFS掛載磁碟區相符的網路

步驟

- 1. 登入vCenter Server執行個體。
- 2. 使用統一化應用裝置虛擬機器啟動維護主控台。

["VMware ONTAP vSphere](https://docs.netapp.com/zh-tw/ontap-tools-vmware-vsphere-910/configure/reference_maintenance_console_of_ontap_tools_for_vmware_vsphere.html)[的維護主控台](https://docs.netapp.com/zh-tw/ontap-tools-vmware-vsphere-910/configure/reference_maintenance_console_of_ontap_tools_for_vmware_vsphere.html)["](https://docs.netapp.com/zh-tw/ontap-tools-vmware-vsphere-910/configure/reference_maintenance_console_of_ontap_tools_for_vmware_vsphere.html)

- 3. 輸入「4」以存取「Support and Diagnostics(支援與診斷)」選項。
- 4. 輸入「2」存取存取「存取診斷Shell」選項。
- 5. 輸入「vi /opt/NetApp/vscserver/etc/kamino/kaminoprefs.xml」以更新「kaminoprefs.xml」檔案。
- 6. 更新「kaminoprefs.xml」檔案。

如果您使用... 執行此操作...

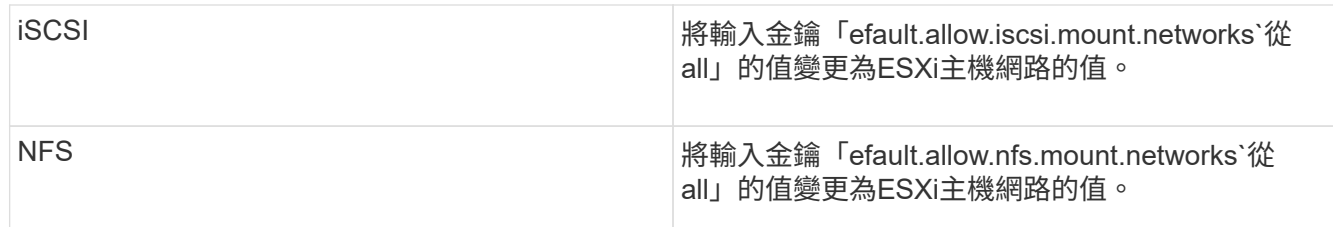

### 喜好設定檔包含這些項目金鑰的範例值。

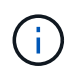

「all」值並不代表所有網路。「all」值可讓主機與儲存系統之間的所有相符網路用於掛載資 料存放區。指定主機網路時、您只能在指定的子網路上啟用掛載。

7. 儲存並關閉「kaminoprefs.xml」檔案。

## <span id="page-4-0"></span>為虛擬儲存主控台重新產生**SSL**憑證

SSL憑證會在您安裝虛擬儲存主控台(VSC)時產生。為SSL憑證產生的辨別名稱(DN) 可能不是用戶端機器識別的一般名稱(CN)。藉由變更Keystore和私密金鑰密碼、您可以 重新產生憑證並建立站台專屬的憑證。

關於此工作

您可以使用維護主控台啟用遠端診斷、並產生站台專屬的憑證。

["](https://kb.netapp.com/advice_and_troubleshooting/data_storage_software/vsc_and_vasa_provider/virtual_storage_console%3a_implementing_ca_signed_certificates)[虛擬儲存主控台:](https://kb.netapp.com/advice_and_troubleshooting/data_storage_software/vsc_and_vasa_provider/virtual_storage_console%3a_implementing_ca_signed_certificates)[實](https://kb.netapp.com/advice_and_troubleshooting/data_storage_software/vsc_and_vasa_provider/virtual_storage_console%3a_implementing_ca_signed_certificates)[作](https://kb.netapp.com/advice_and_troubleshooting/data_storage_software/vsc_and_vasa_provider/virtual_storage_console%3a_implementing_ca_signed_certificates)[CA](https://kb.netapp.com/advice_and_troubleshooting/data_storage_software/vsc_and_vasa_provider/virtual_storage_console%3a_implementing_ca_signed_certificates)[簽署](https://kb.netapp.com/advice_and_troubleshooting/data_storage_software/vsc_and_vasa_provider/virtual_storage_console%3a_implementing_ca_signed_certificates)[的](https://kb.netapp.com/advice_and_troubleshooting/data_storage_software/vsc_and_vasa_provider/virtual_storage_console%3a_implementing_ca_signed_certificates)[憑證](https://kb.netapp.com/advice_and_troubleshooting/data_storage_software/vsc_and_vasa_provider/virtual_storage_console%3a_implementing_ca_signed_certificates)["](https://kb.netapp.com/advice_and_troubleshooting/data_storage_software/vsc_and_vasa_provider/virtual_storage_console%3a_implementing_ca_signed_certificates)

步驟

- 1. 登入維護主控台。
- 2. 輸入「1」存取「應用程式組態」功能表。
- 3. 在「應用程式組態」功能表中、輸入「3」以停止VSC服務。
- 4. 輸入「7」重新產生SSL憑證。

#### 版權資訊

Copyright © 2024 NetApp, Inc. 版權所有。台灣印製。非經版權所有人事先書面同意,不得將本受版權保護文件 的任何部分以任何形式或任何方法(圖形、電子或機械)重製,包括影印、錄影、錄音或儲存至電子檢索系統 中。

由 NetApp 版權資料衍伸之軟體必須遵守下列授權和免責聲明:

此軟體以 NETAPP「原樣」提供,不含任何明示或暗示的擔保,包括但不限於有關適售性或特定目的適用性之 擔保,特此聲明。於任何情況下,就任何已造成或基於任何理論上責任之直接性、間接性、附隨性、特殊性、懲 罰性或衍生性損害(包括但不限於替代商品或服務之採購;使用、資料或利潤上的損失;或企業營運中斷),無 論是在使用此軟體時以任何方式所產生的契約、嚴格責任或侵權行為(包括疏忽或其他)等方面,NetApp 概不 負責,即使已被告知有前述損害存在之可能性亦然。

NetApp 保留隨時變更本文所述之任何產品的權利,恕不另行通知。NetApp 不承擔因使用本文所述之產品而產 生的責任或義務,除非明確經過 NetApp 書面同意。使用或購買此產品並不會在依據任何專利權、商標權或任何 其他 NetApp 智慧財產權的情況下轉讓授權。

本手冊所述之產品受到一項(含)以上的美國專利、國外專利或申請中專利所保障。

有限權利說明:政府機關的使用、複製或公開揭露須受 DFARS 252.227-7013(2014 年 2 月)和 FAR 52.227-19(2007 年 12 月)中的「技術資料權利 - 非商業項目」條款 (b)(3) 小段所述之限制。

此處所含屬於商業產品和 / 或商業服務(如 FAR 2.101 所定義)的資料均為 NetApp, Inc. 所有。根據本協議提 供的所有 NetApp 技術資料和電腦軟體皆屬於商業性質,並且完全由私人出資開發。 美國政府對於該資料具有 非專屬、非轉讓、非轉授權、全球性、有限且不可撤銷的使用權限,僅限於美國政府為傳輸此資料所訂合約所允 許之範圍,並基於履行該合約之目的方可使用。除非本文另有規定,否則未經 NetApp Inc. 事前書面許可,不得 逕行使用、揭露、重製、修改、履行或展示該資料。美國政府授予國防部之許可權利,僅適用於 DFARS 條款 252.227-7015(b) (2014年2月) 所述權利。

商標資訊

NETAPP、NETAPP 標誌及 <http://www.netapp.com/TM> 所列之標章均為 NetApp, Inc. 的商標。文中所涉及的所 有其他公司或產品名稱,均為其各自所有者的商標,不得侵犯。